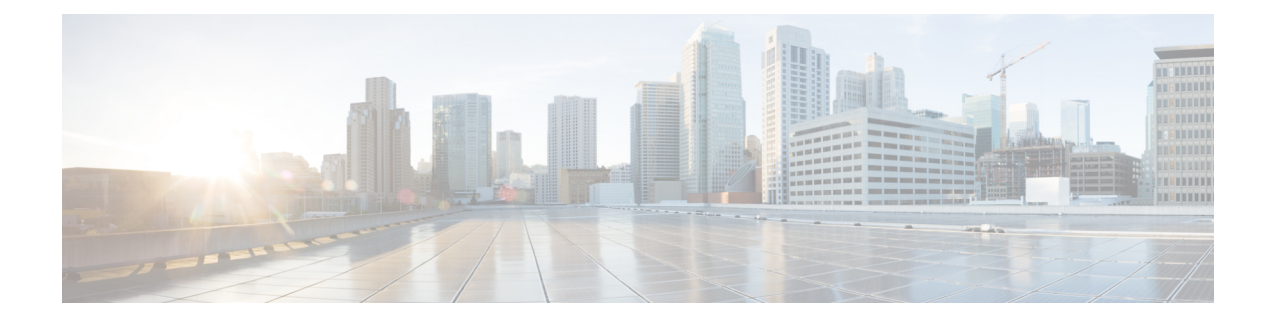

# **Cisco Network Insights Advisor Installation**

This chapter contains the following sections:

- About Cisco Network Insights Advisor on Cisco [Application](#page-0-0) Services Engine, on page 1
- [Downloading](#page-1-0) Cisco NIA Application from the Cisco App Center, on page 2
- Installing Cisco NIA Application on Cisco [Application](#page-1-1) Services Engine, on page 2
- Disable Cisco NIA [Application](#page-2-0) on Cisco Application Services Engine, on page 3
- Delete Cisco NIA [Application](#page-3-0) on Cisco Application Services Engine, on page 4

# <span id="page-0-0"></span>**About Cisco Network Insights Advisor on Cisco Application Services Engine**

Cisco Network Insights Advisor (Cisco NIA) application consists of monitoring utilities that can be added to the Cisco Application Services Engine using the Cisco Application Policy Infrastructure Controller (Cisco APIC).

## **Software Requirements**

The following are software requirements for Cisco Network Insights Advisor on Cisco Application Services Engine with Cisco APIC.

**Table 1: Software Requirements for Cisco NIA on Cisco Application Services Engine with Cisco APIC**

| <b>Software</b>                                                                                      | <b>Release</b>         |
|----------------------------------------------------------------------------------------------------|------------------------|
| Cisco Application Policy Infrastructure Controller<br>(Cisco APIC). Refer to Cisco APIC for details. | $3.2(8)$ and $4.1(2m)$ |
| Cisco Application Services Engine. Refer to Cisco<br>Application Services Engine for details.        | 1.1.0a                 |

## **Hardware Requirements**

The following are required for the Cisco NIA application running on Cisco Application Services Engine with the Cisco APIC:

**Table 2: Hardware Requirements for Cisco NIA on Cisco Application Services Engine with the Cisco APIC**

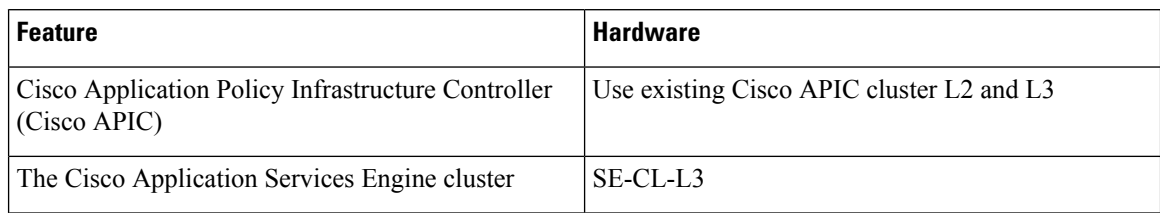

# <span id="page-1-0"></span>**Downloading Cisco NIA Application from the Cisco App Center**

This section contains the steps required to download Cisco NIA application in the Cisco APIC in preparation for installation.

**Step 1** Log in to the Cisco App [Center](https://dcappcenter.cisco.com/?SID=9t9ha6e7vo38lppkr80d0tduoi) to download the application.

• If you have admin privileges, you can log in to the Cisco APIC GUI with admin privileges.

- **Step 2** Choose **Apps**.
- **Step 3** Click the **Download Applications** icon **on** the far-right side of the work pane.

A new browser tab or window opens to the Cisco App Center.

- **Step 4** Search for Cisco Network Insights Advisor application on the search bar.
- **Step 5** Select the Cisco Network Insights Advisor application you want to download and click **Download** for that app to begin the process of downloading the app to your local machine.
- **Step 6** Review the license agreement and, if OK, click **Agree and download**. The Cisco NIA application is downloaded to your local machine.

### **What to do next**

Note the download location of the Cisco NIA file on your local machine. Make sure to move the downloaded Cisco NIA file to a http server, which can then be uploaded to Cisco Application Services Engine using the Cisco APIC.

# <span id="page-1-1"></span>**Installing CiscoNIAApplication on Cisco Application Services Engine**

This section contains the steps required to install Cisco Network Insights Advisor application on the Cisco Application Services Engine using the Cisco APIC. This set up is required for Cisco NIA application to show important information and gather relevant data.

### **Before you begin**

Before you begin installing a Cisco Network Insights Advisor application, make sure the following requirements are met:

Ш

- You have installed and configured Cisco Application Services Engine.
- You must have administrator credentials to install Cisco Network Insights Advisor application.

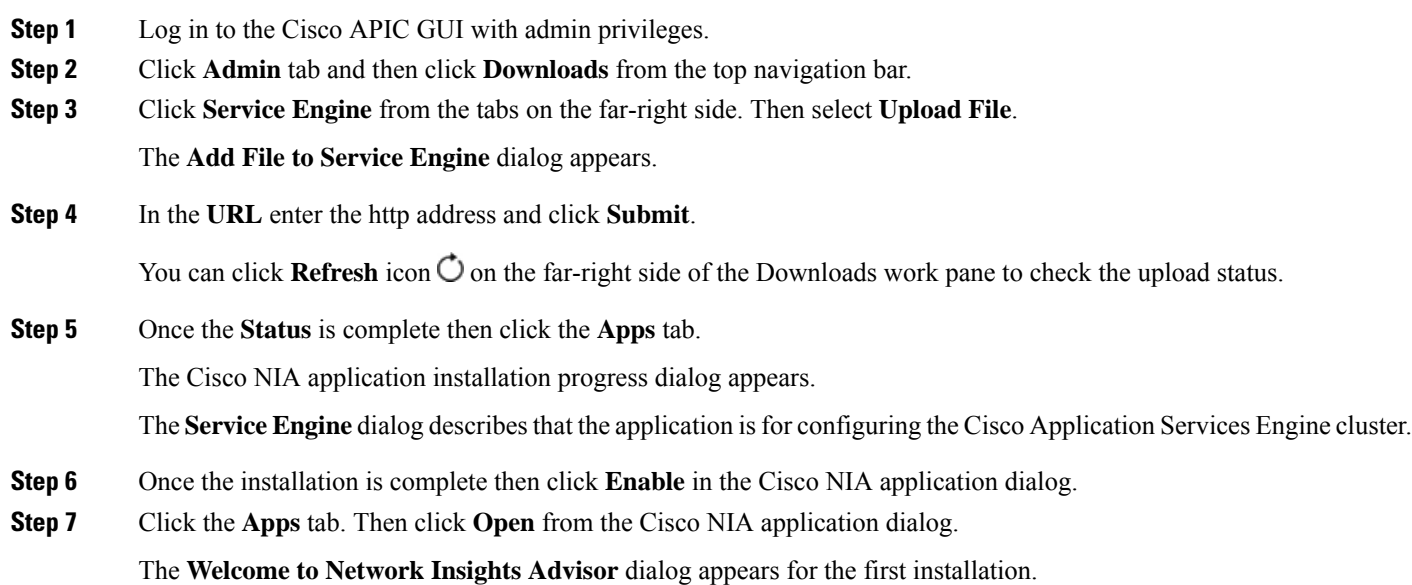

### **What to do next**

When the installation is complete, the application opens to **Welcome to Network Insights Advisor** dialog. Continue with the setup of the Cisco Network Insights Advisor application located in the Cisco NIA Initial Setup section of the next chapter.

# <span id="page-2-0"></span>**Disable Cisco NIA Application on Cisco Application Services Engine**

This section contains the steps required to disable a Cisco Network Insights Advisor application on the Cisco Application Services Engine .

### **Before you begin**

Before you begin to disable Cisco Network Insights Advisor application, make sure you have administrator credentials for Cisco Network Insights Advisor application.

- **Step 1** Log in to the Cisco APIC GUI with admin privileges.
- **Step 2** Click the **Apps** tab on the top navigation bar.
- **Step 3** Click **Disable** on the top right corner of the Cisco NIA application dialog.

**Step 4** Click **Yes** on the disable application dialog.

### **What to do next**

You can re-enable the Cisco Network Insights Advisor application on the Cisco NIA application dialog.

# <span id="page-3-0"></span>**Delete Cisco NIA Application on Cisco Application Services Engine**

This section contains the steps required to delete a Cisco Network Insights Advisor application on the Cisco Application Services Engine .

#### **Before you begin**

- You must disable the Cisco NIA app before you delete the app on the Cisco Application Services Engine.
- You need administrator credentials for Cisco Network Insights Advisor application.
- **Step 1** Log in to the Cisco APIC GUI with admin privileges.
- **Step 2** Click the **Apps** tab on the top navigation bar.
- **Step 3** Click **Delete** on the top right corner of the Cisco NIA application dialog.
- **Step 4** Click **Yes** on the delete application dialog.

The Cisco NIA application is removed.

### **What to do next**

You can install the Cisco Network Insights Advisor application on Cisco Application Services Engine. See Installing Cisco NIA [Application](#page-1-1) on Cisco Application Services Engine, on page 2 for details.